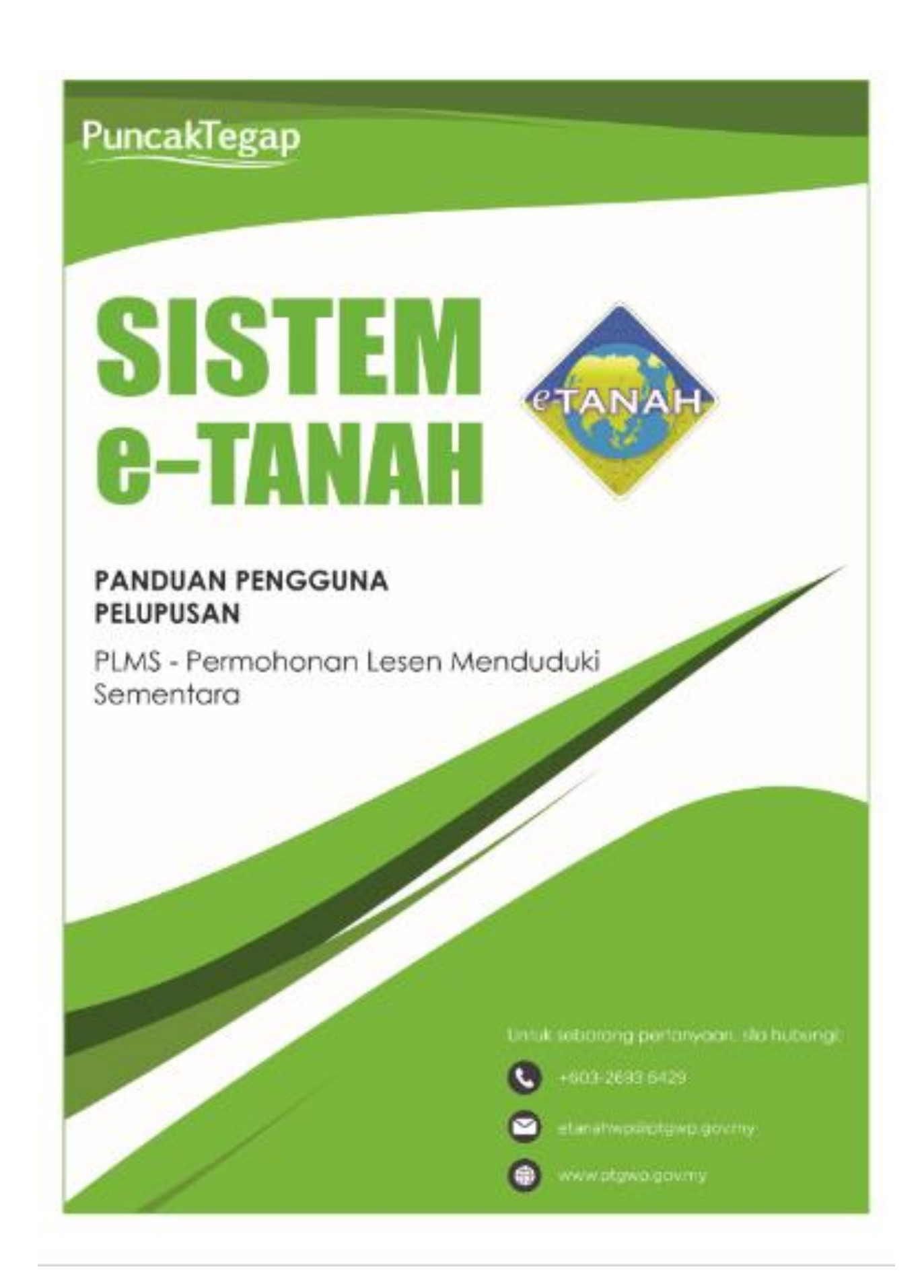

# LOG MASUK AKAUN PENGGUNA

• Untuk membuat Permohonan, lawat laman web **[www.ptgwp.gov.my](http://www.ptgwp.gov.my/)** dan klik Portal Awam e-Tanah

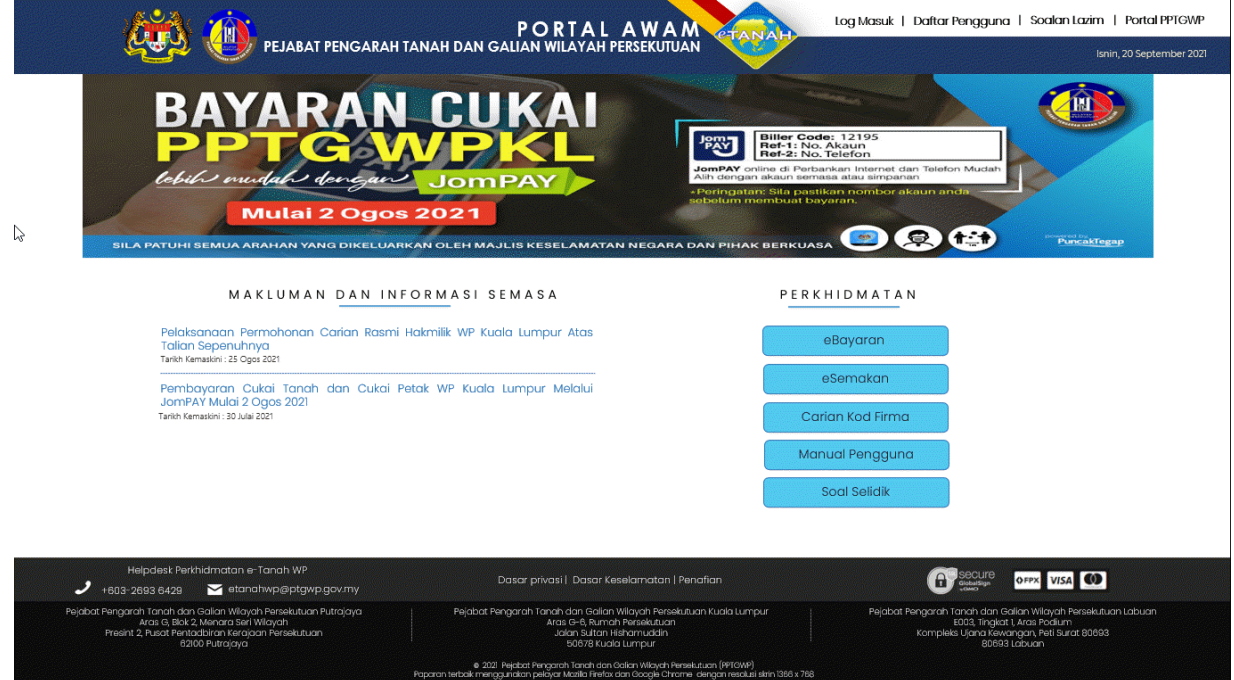

• Klik Log Masuk

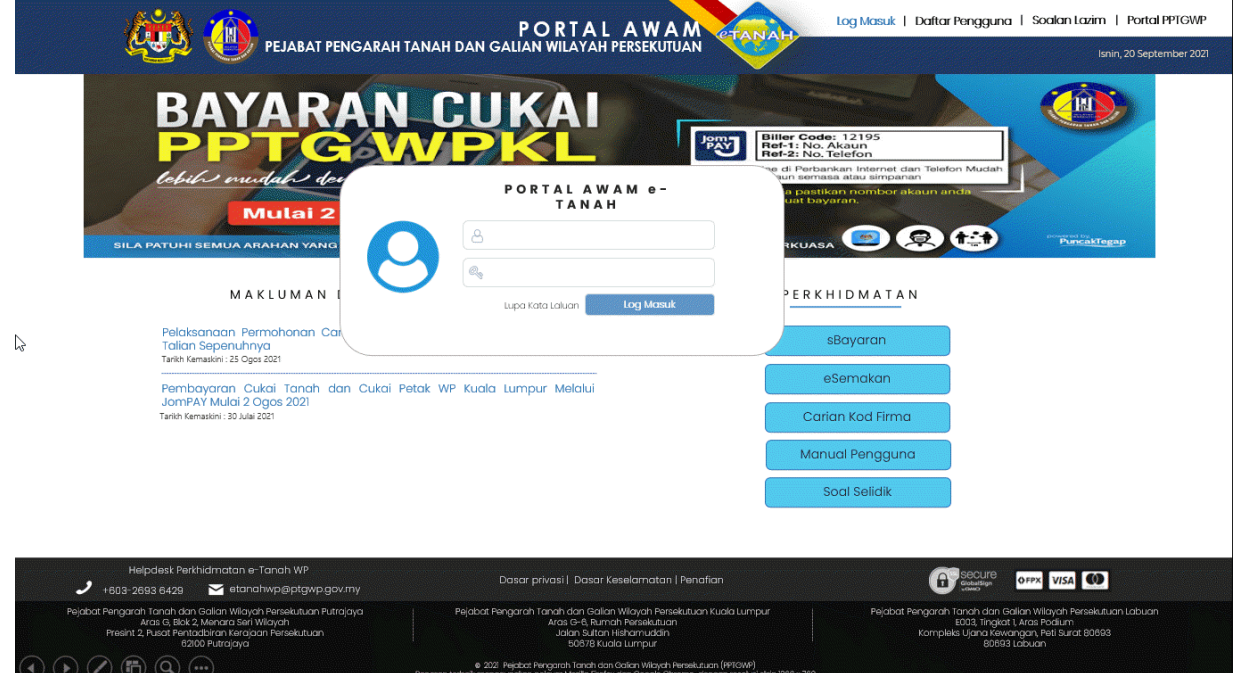

• Isi Nama Pengguna (Individu / Firma Guaman / JUB / Syarikat / Pertubuhan) dan Kata Laluan

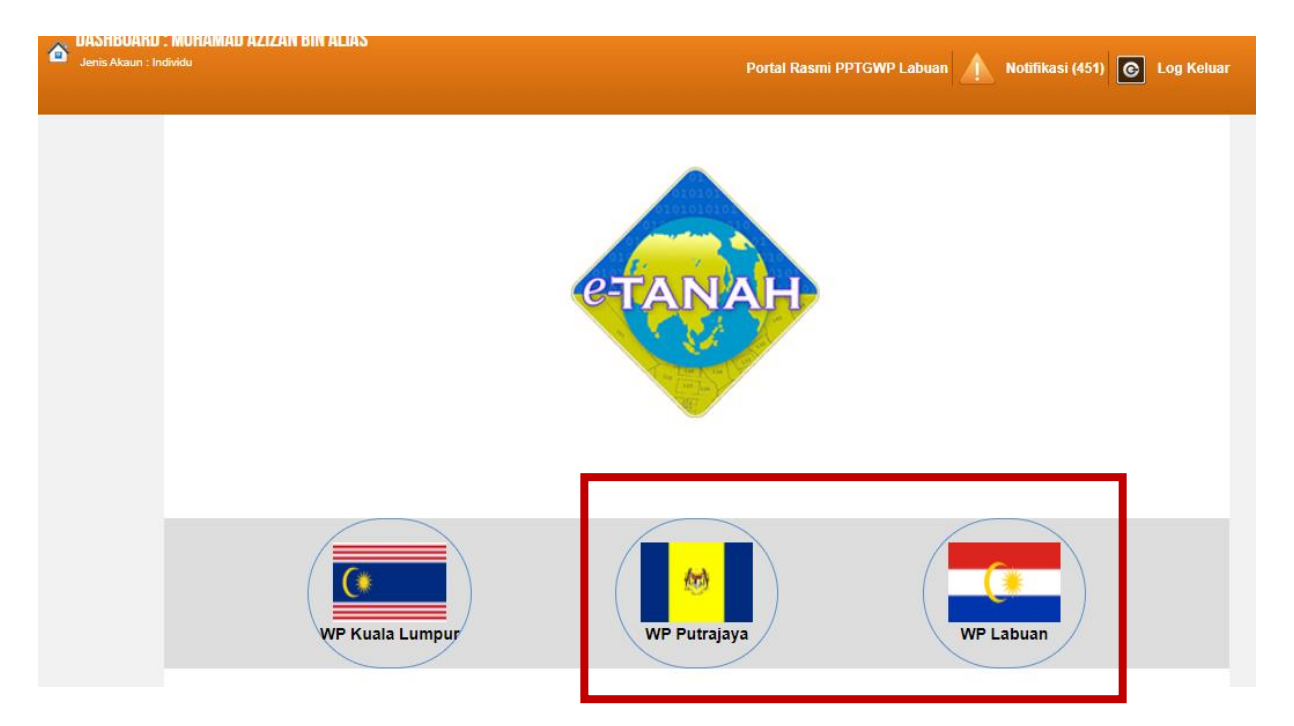

• Pilih Wilayah.

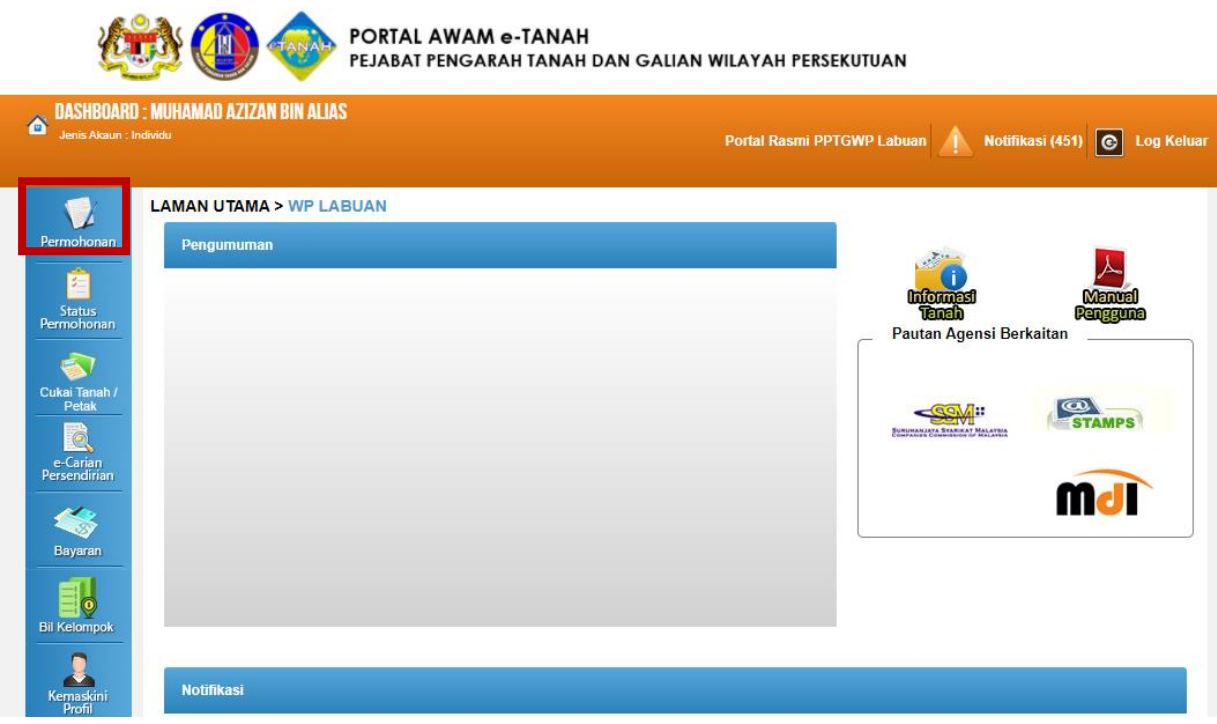

- Klik menu **Permohonan.** Senarai modul akan dipaparkan.
- Klik butang Pelupusan.

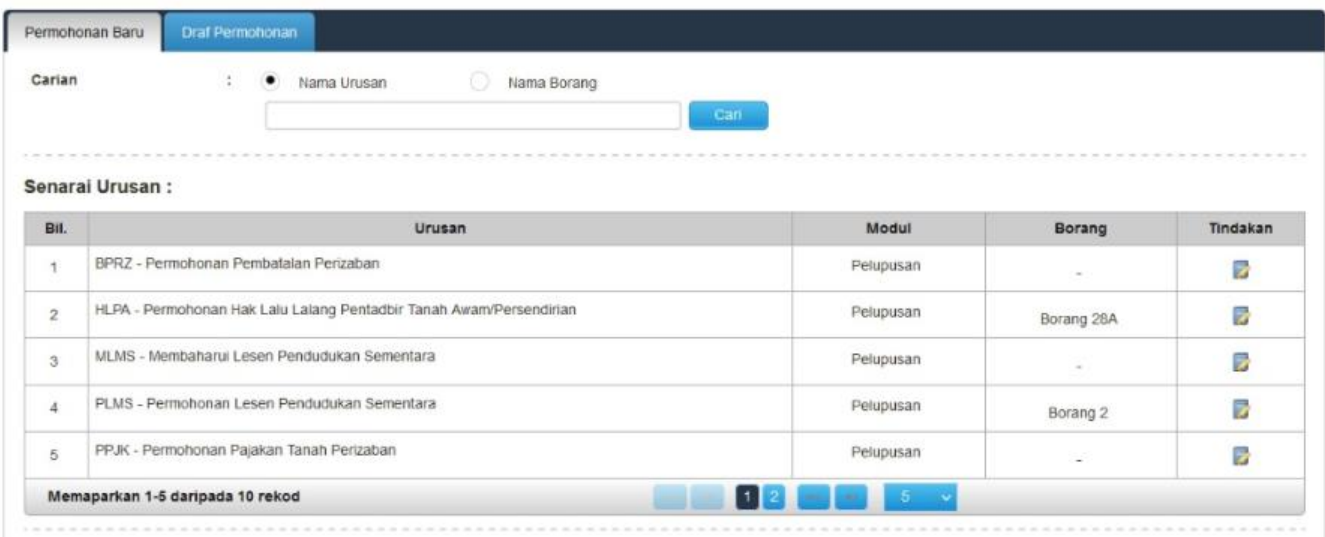

• Senarai urusan akan dipaparkan. Klik **bagi meneruskan urusan yang** dipohon.

#### PLMS – Permohonan Lesen Menduduki Sementara

#### **Maklumat Am**

Permohonan Lesen Menduduki Sementara merupakan proses melupuskan tanah secara sementara bagi Tanah Kerajaan, Tanah Rizab, dan Tanah Lombong yang pada masa itu tidak digunakan untuk tujuan melombong, dan Tanah Rizab yang pada masa itu tidak digunakan bagi maksud ianya dirizabkan.

**Arahan.**

- 1. Lengkapkan dan hantar borang Permohonan Atas Talian
- 2. Sila pastikan klik butang 'Simpan' untuk menyimpan maklumat permohonan.

3. Cetak Slip Permohonan Atas Talian (beserta borang permohonan dan senarai semak) dan hadir ke Kaunter bagi serahan dokumen serta bayaran fi permohonan.

# Maklumat Pemohon

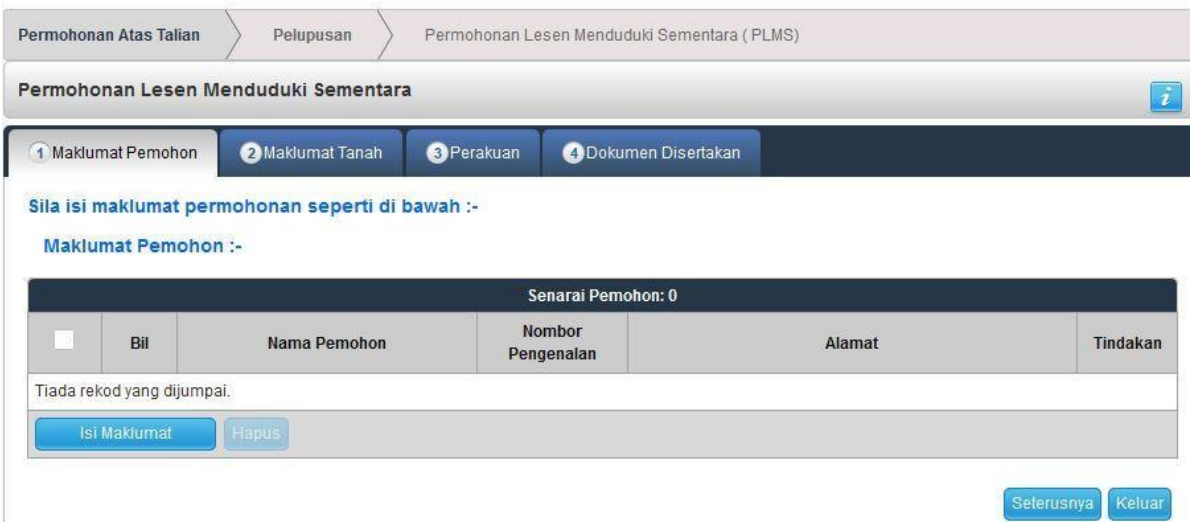

- Klik Isi Maklumat.
- Maklumat perlu diisi dengan lengkap bagi Maklumat Pemohon.
- Sila pastikan medan wajib diisi bertukar menjadi hijau selepas diisi.

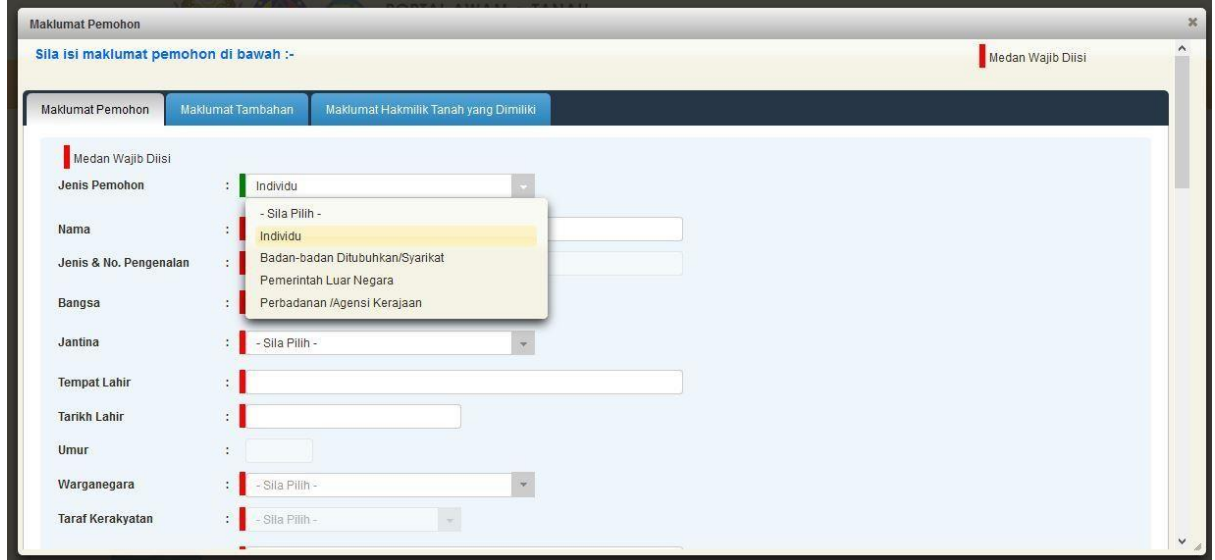

# Maklumat Tambahan

• Maklumat perlu diisi dengan lengkap bagi Maklumat Tambahan.

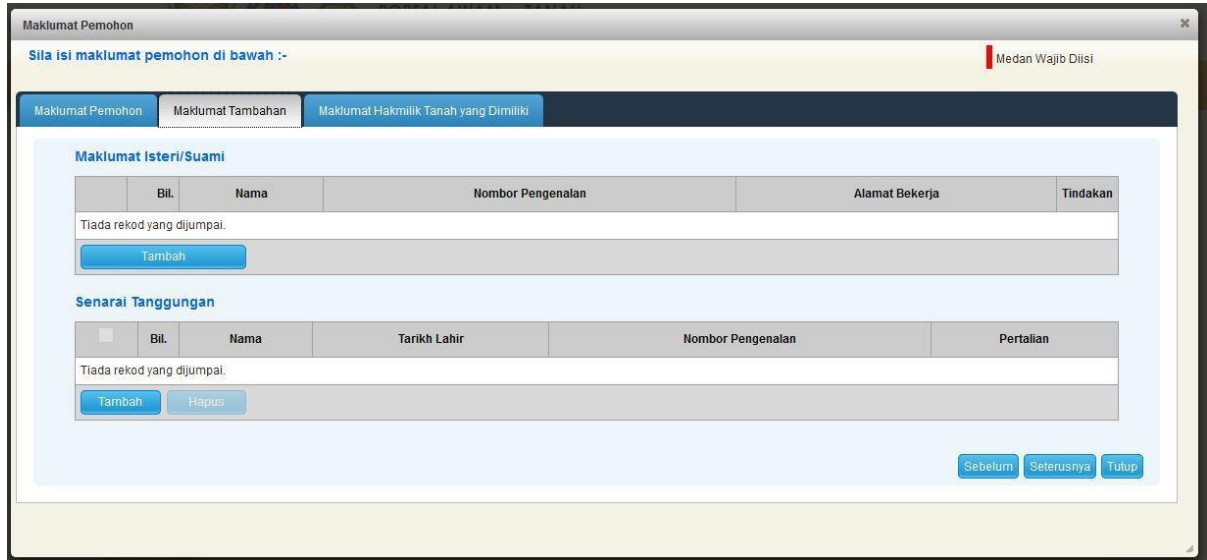

• Klik Seterusnya.

# Maklumat Hakmilik Tanah yang Dimiliki

• Klik Ada atau Tiada.

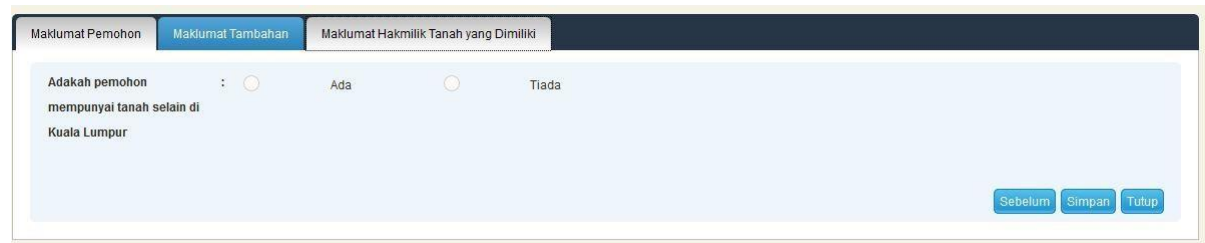

• Klik Simpan untuk meneruskan urusan.

### Maklumat Tanah

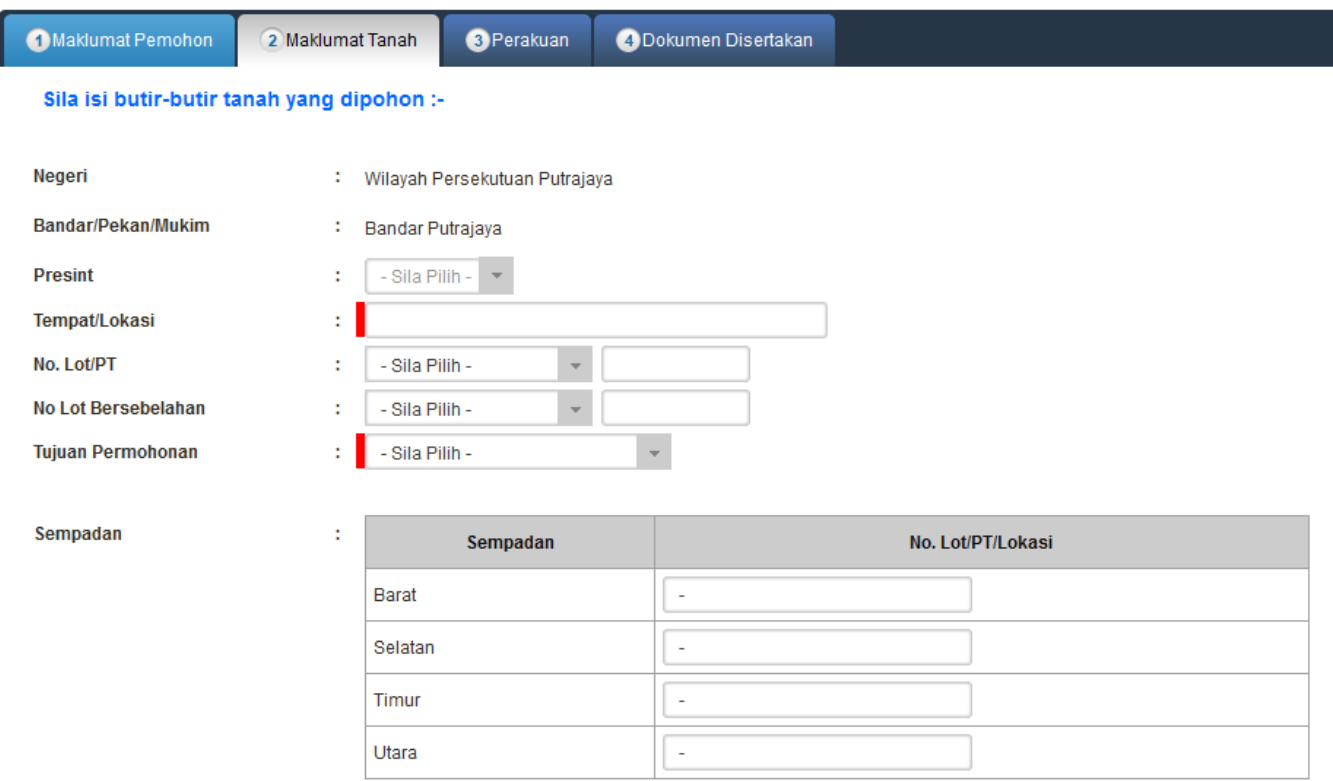

- Maklumat butir-butir tanah yang dipohon perlu diisi dengan lengkap.
- Klik Seterusnya bagi meneruskan urusan.

# Perakuan

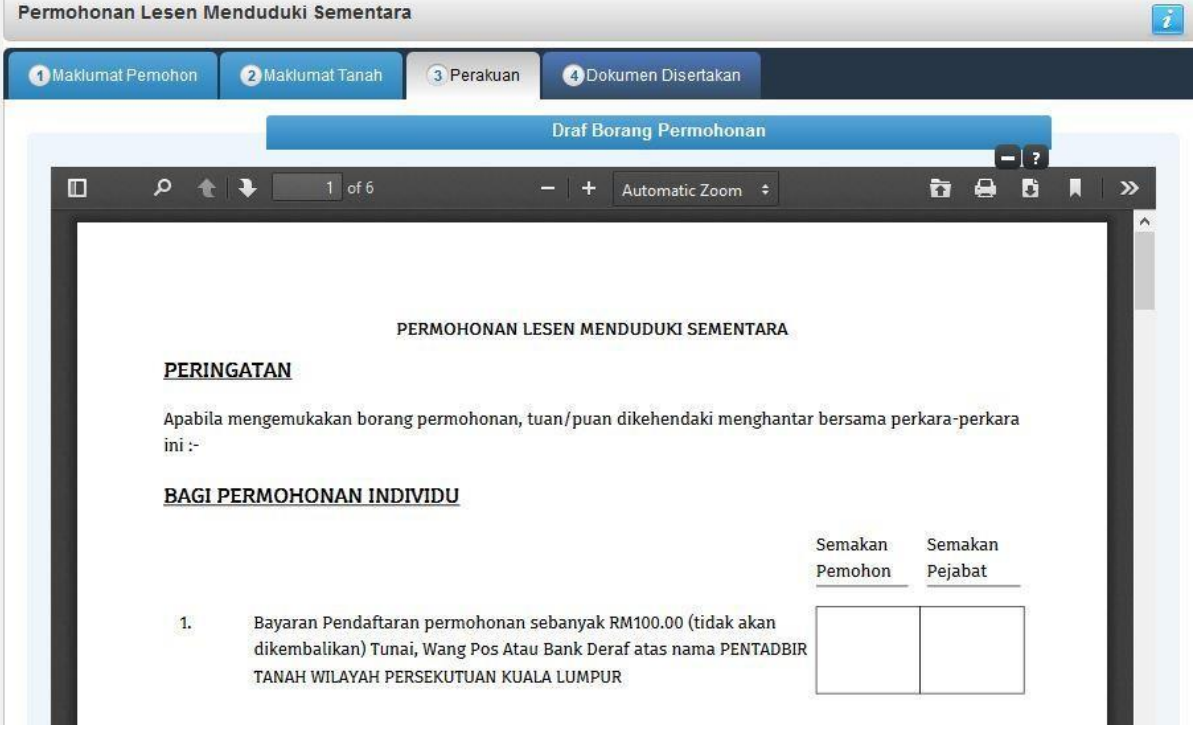

• Draf borang permohonan akan dipaparkan.

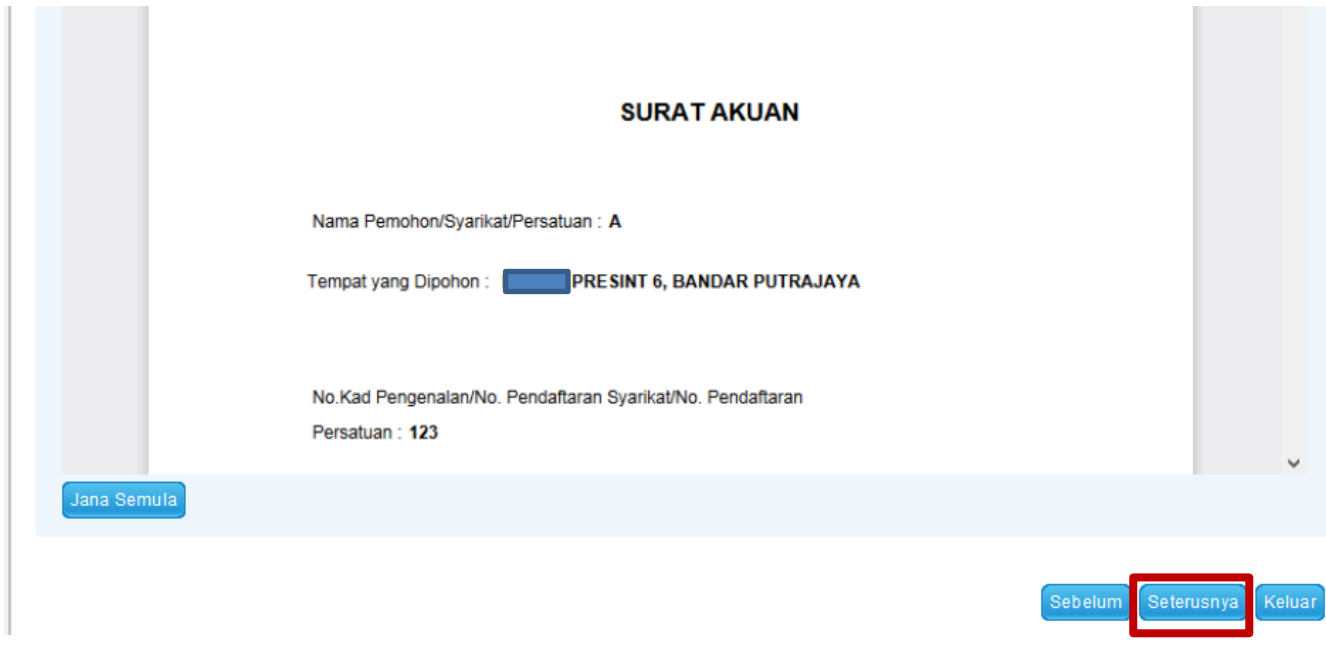

• Klik Seterusnya untuk meneruskan permohonan.

## Dokumen Disertakan

• Paparan senarai dokumen dipaparkan mengikut keperluan permohonan (bertanda merah)

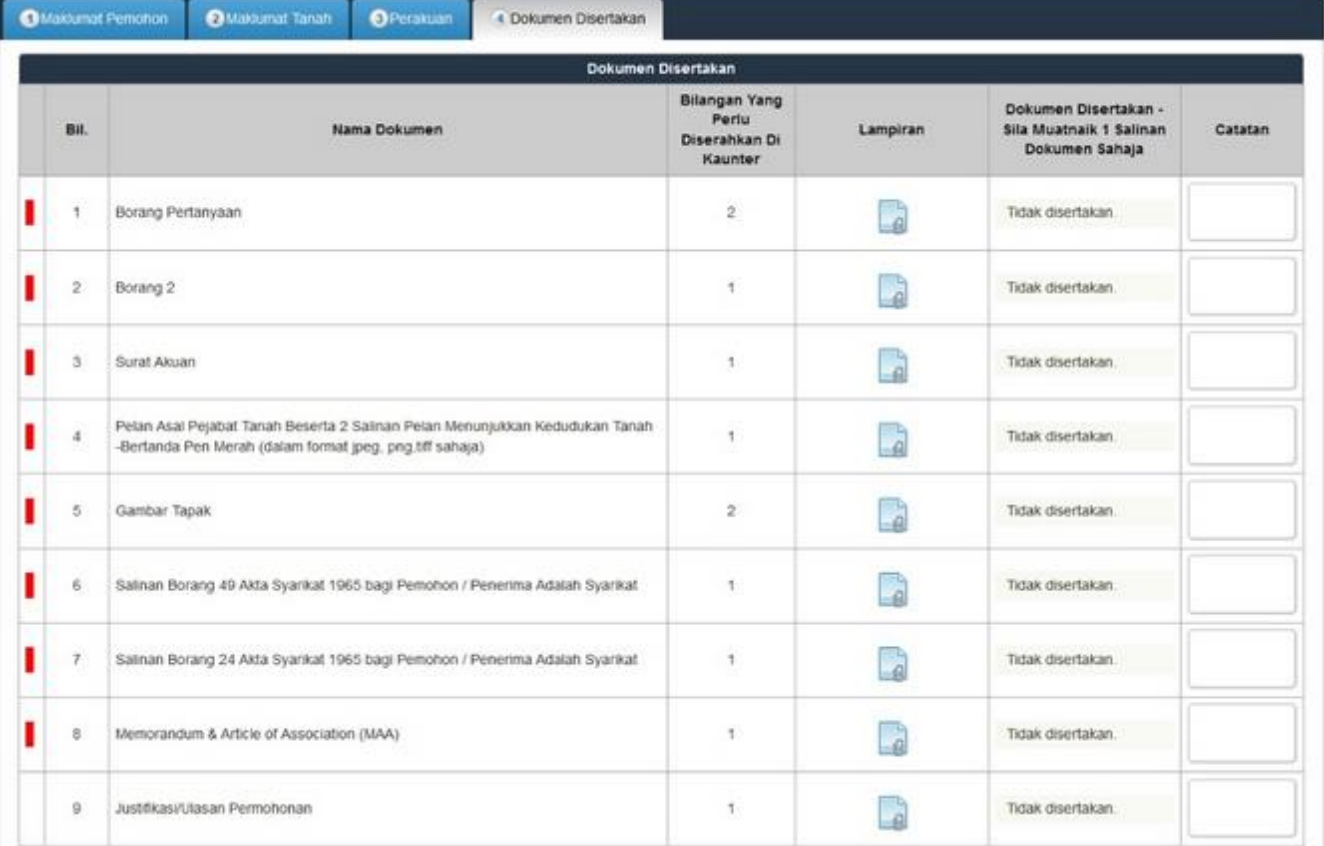

- Klik untuk muatnaik borang.
- Borang permohanan yang telah ditandatangani perlu dimuatnaik.

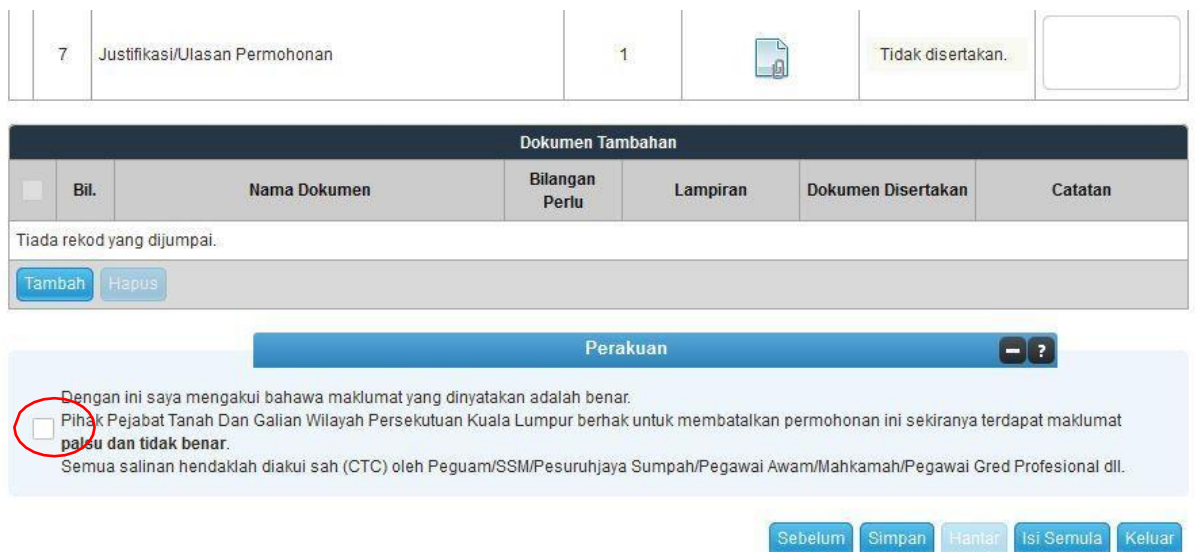

- Klik pada petak Perakuan.
- Klik Hantar.

# Slip Permohonan Atas Talian

#### Slip Permohonan Atas Talian

Sila bawa slip ini berserta dengan borang permohonan yang lengkap dengan setem, cop atau tandatangan dan dokumen-dokumen dalam senarai semakan ke kaunter Pejabat Pengarah Tanah dan Galian Wilayah Persekutuan Putrajaya untuk membuat perserahan manual dalam tempoh 30 hari dari tarikh permohonan atas talian - 22/12/2021

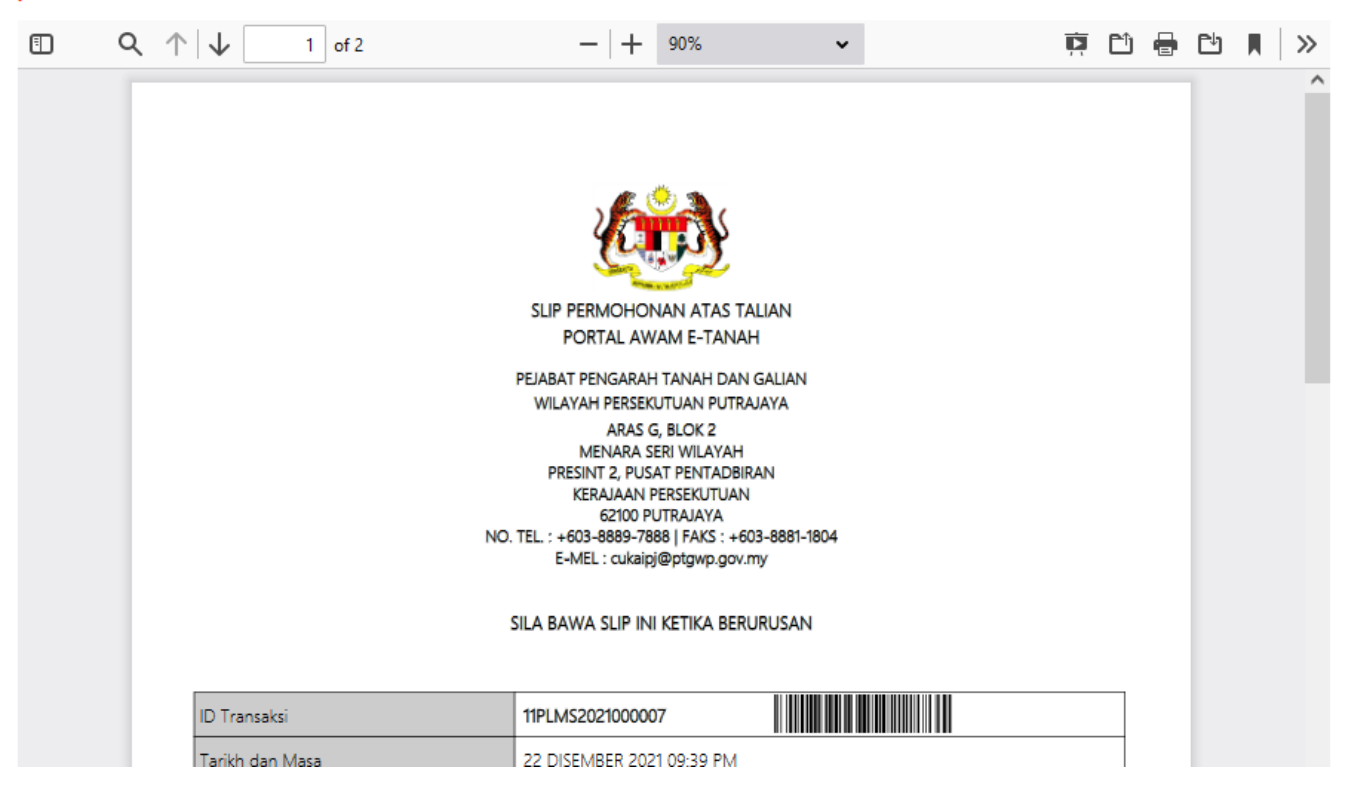

- Slip permohonan atas talian akan dipaparkan.
- Cetak slip permohonan.
- Sila bawa slip ini berserta dengan borang permohonan yang lengkap dengan setem, cop atau tandatangan dan dokumen-dokumen dalam senarai semakan ke kaunter **Pejabat Pengarah Tanah dan Galian Wilayah Persekutuan Putrajaya** untuk membuat perserahan manual **dalam tempoh 30 hari dari tarikh permohonan atastalian**